# COMMENT CONVERTIR UNE VIDEO AU FORMAT WMV?

*Pierre Binet Collège Jean Fernel Clermont*

## Télécharger tout d'abord le logiciel

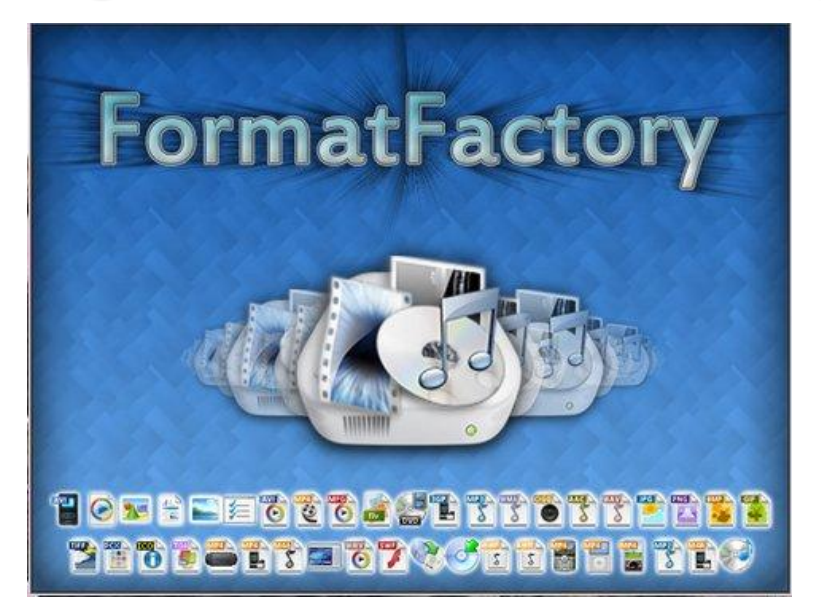

## Installer complètement le logiciel.

Éteindre, puis rallumer votre ordinateur si c'est nécessaire.

## Ouvrir le logiciel.

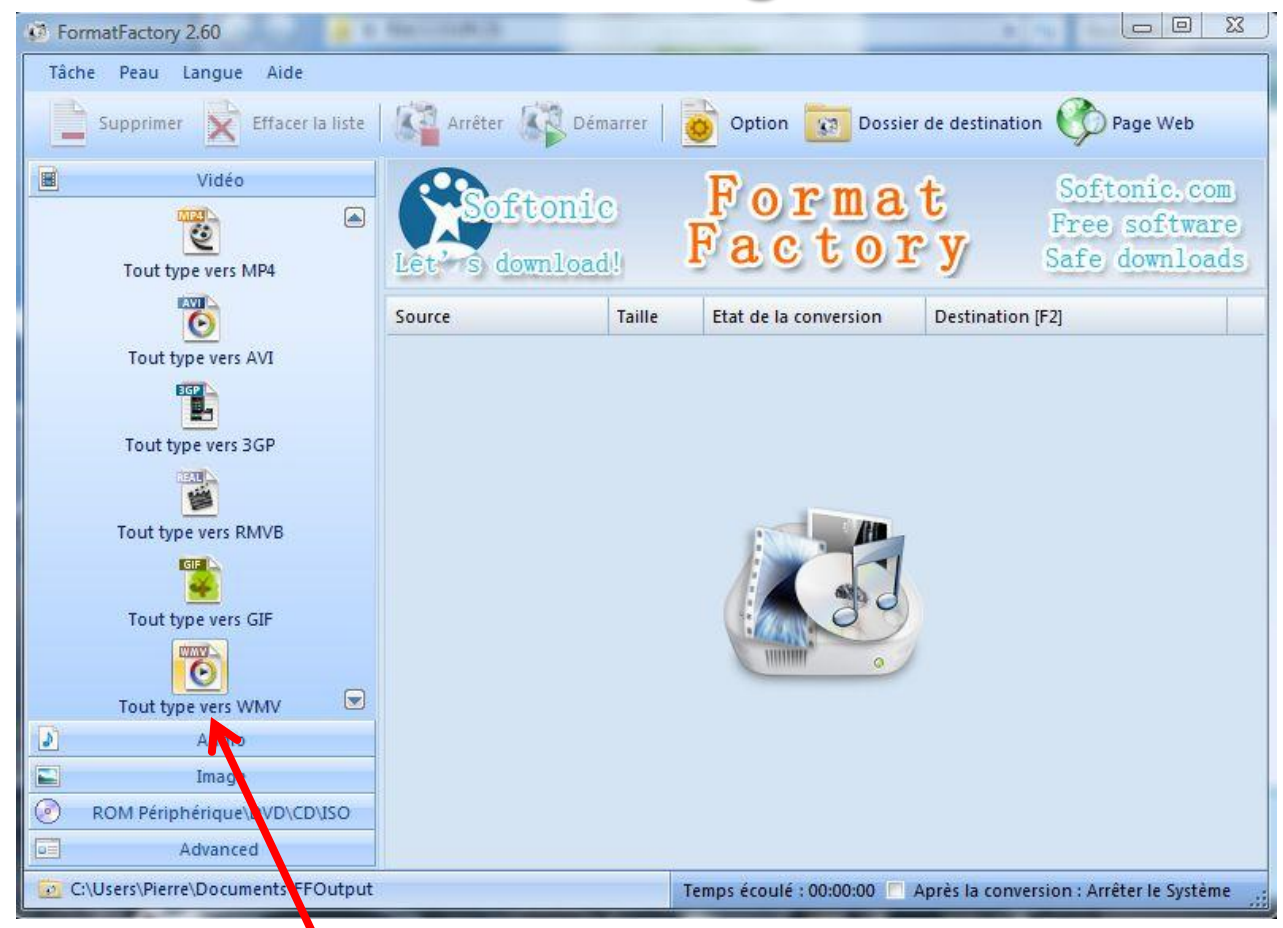

## Cliquer sur l'onglet *Tout type vers WMV* (rubrique Vidéo).

## Cette fenêtre s'affiche :

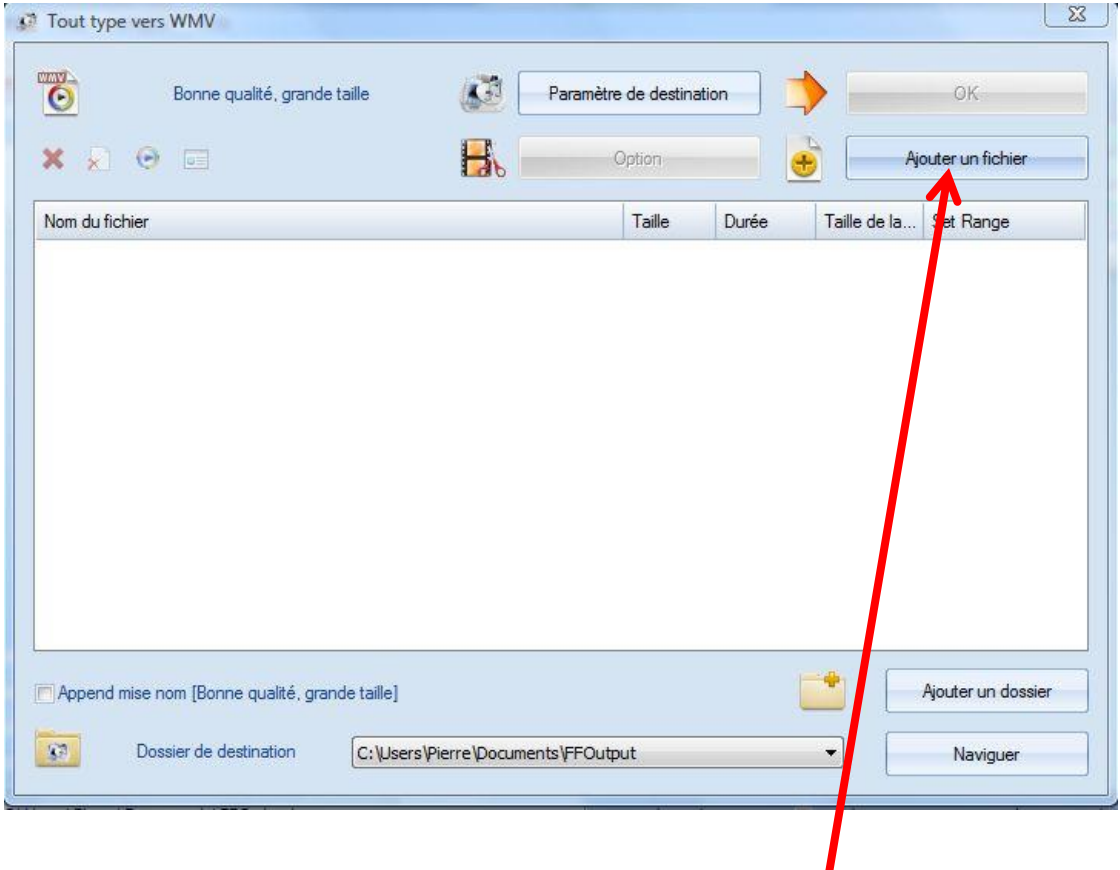

#### Cliquer sur *Ajouter un fichier*.

# Aller chercher la vidéo que l'on veut convertir.

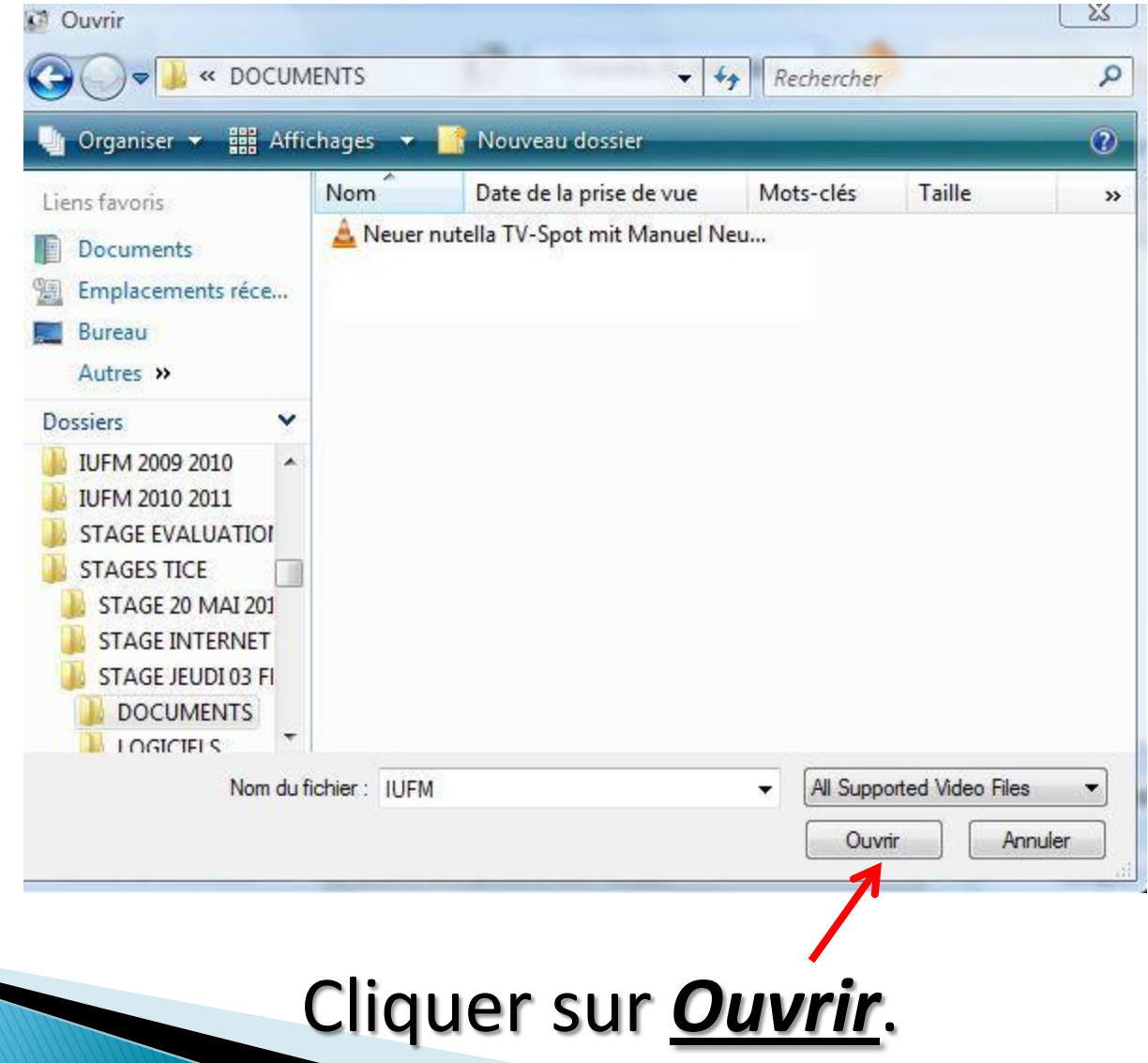

## Sélectionner la vidéo qui apparait maintenant dans cette fenêtre :

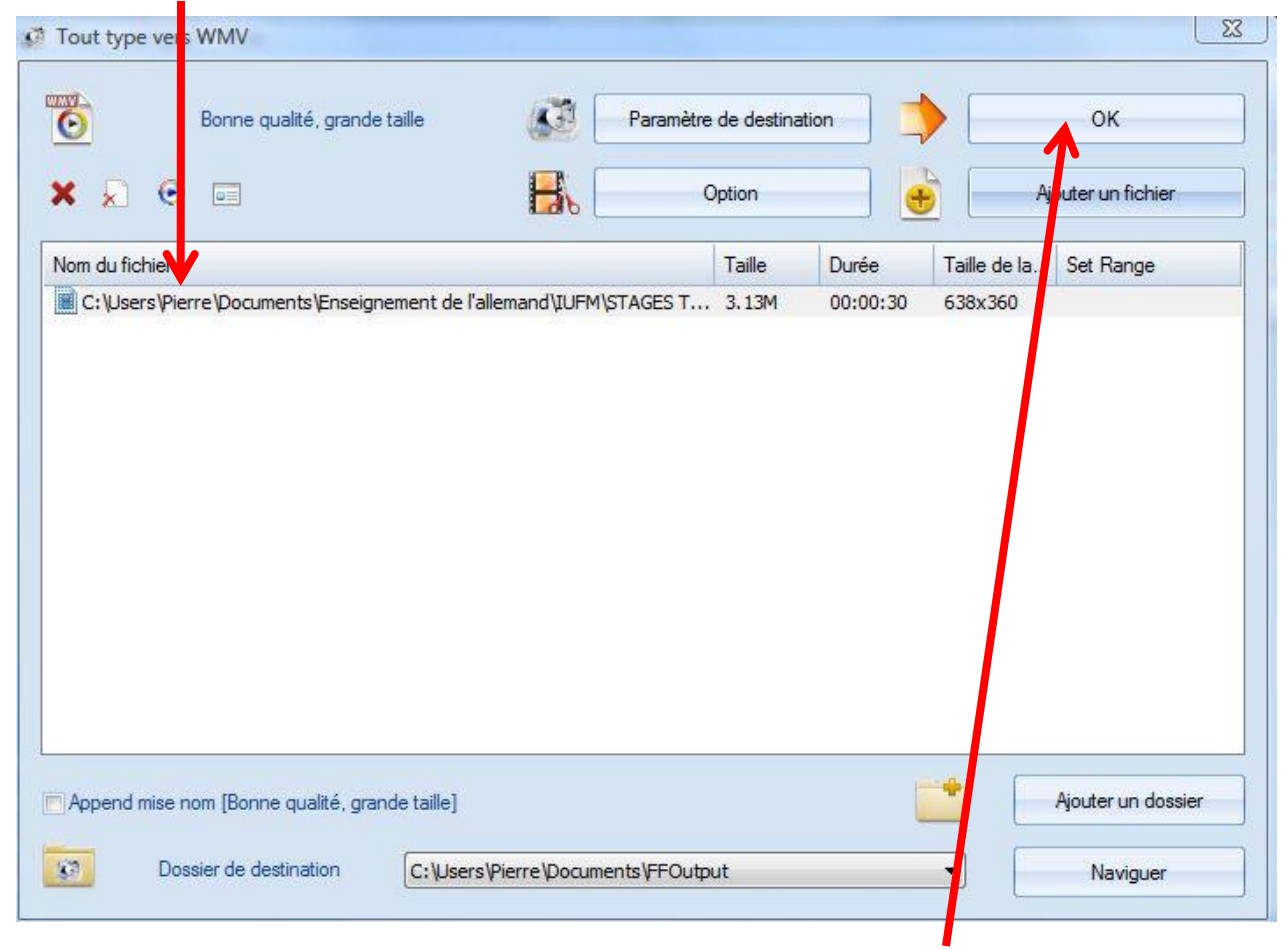

Cliquer sur *OK*.

# Cliquer sur *Démarrer* pour la convertir.

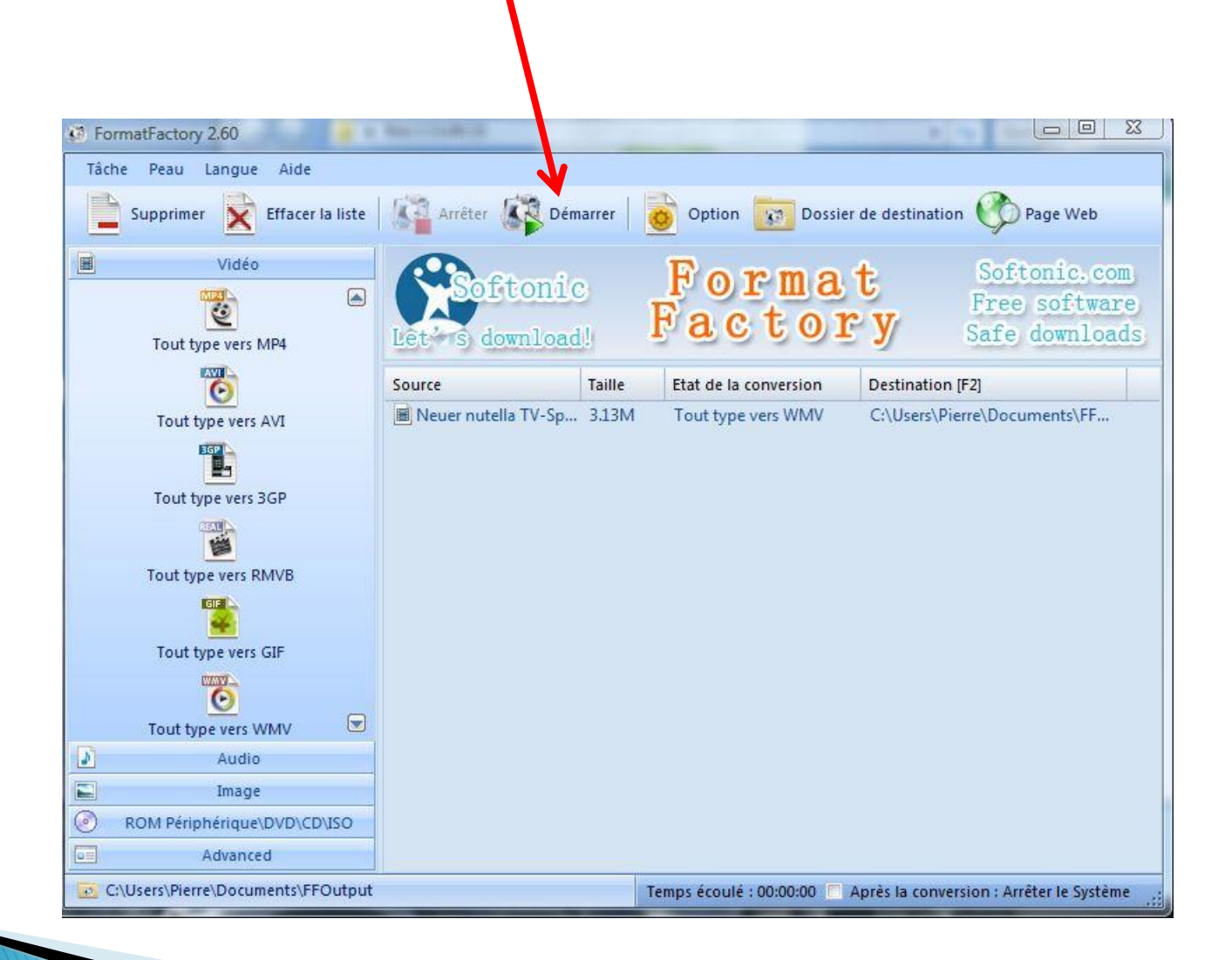

# Vous pouvez visualiser l'avancement de la conversion.

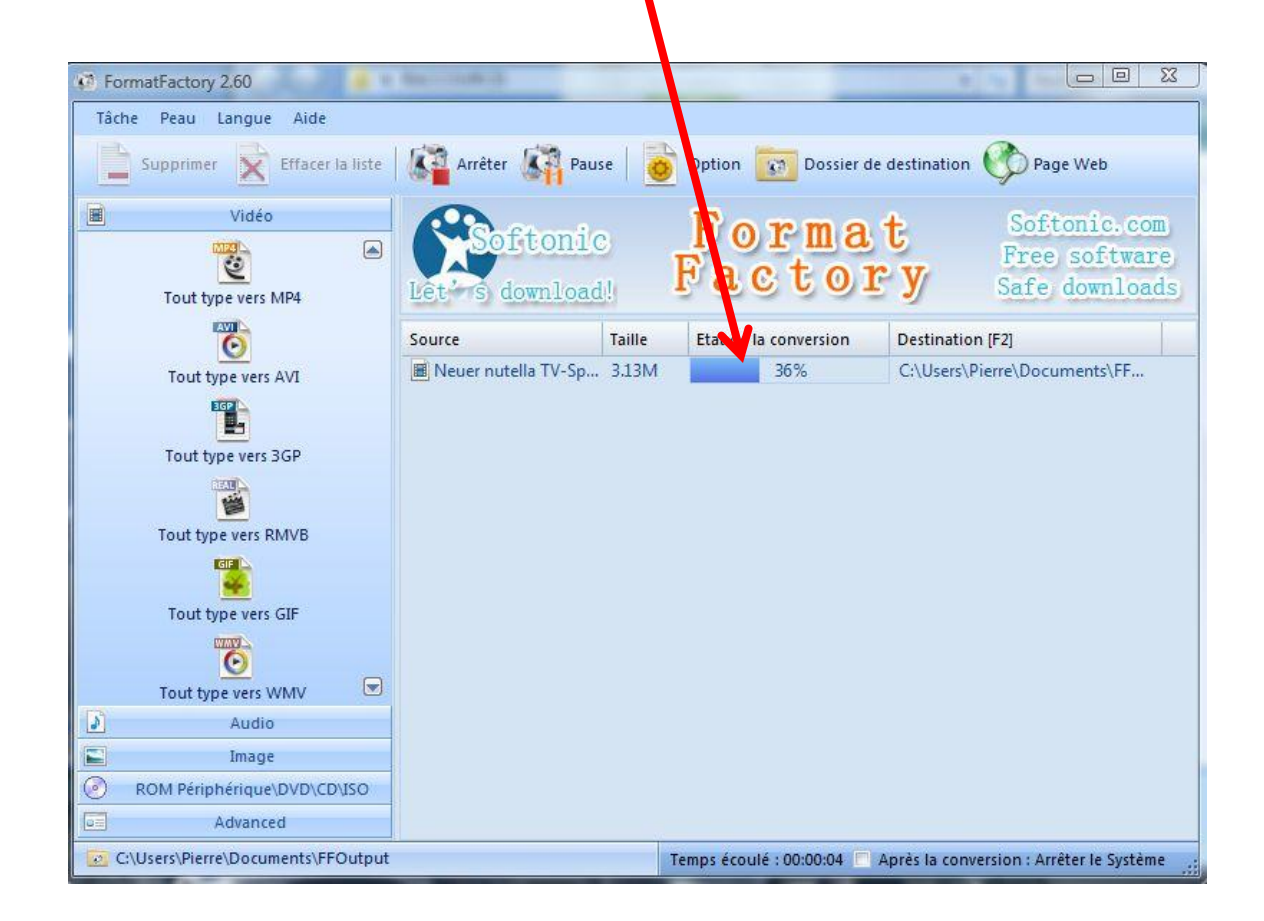

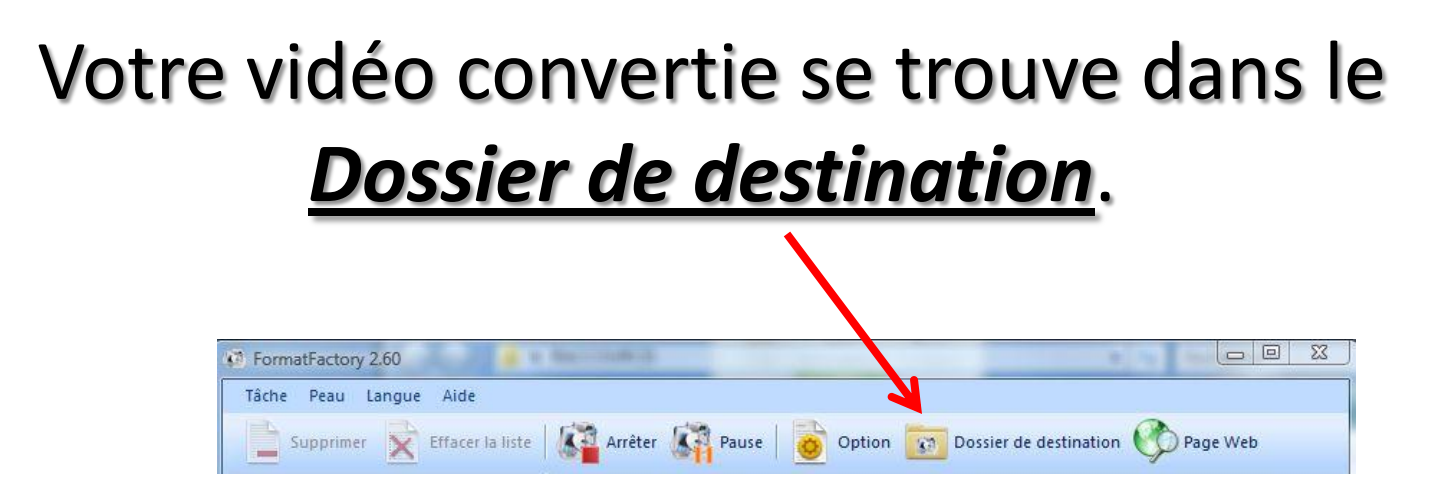

Cette vidéo est au format WMV.

Elle pourra être retravaillée (ajout d'un titre, coupe d'une partie de la vidéo, ajout de sous-titres …) avec le logiciel WINDOWS MOVIE MAKER.

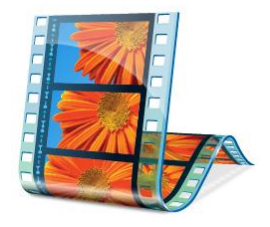